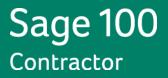

# Sage 100

**Contractor 2013—Canadian Edition** 

(Formerly Sage Master Builder)

Installation and License Administration Guide Version 19.1

Version 19.1

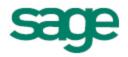

#### NOTICE

Version: 06/2013

© 2013 Sage Software, Inc. All rights reserved. Sage, the Sage logos, and the Sage product and service na entioned herein are registered trademarks or trademarks of Sage Software, Inc., or its affiliated entities.

Microsoft ®SQL Server®, Windows Vista® and the Windows logo are either registered trademarks or take marks of Microsoft Corporation in the United States and/or in other countries.

All other trademarks are the property of their respective owners.

Your use of this document and the Sage product(s) described herein is governed by the terms and conditions of the Sage End User License Agreement ("EULA") or other agreement that is provided with or included in the Sage product. Nothing in this document supplements, modifies or amends those terms and conditions. Except as pressly stated in those terms and conditions, the information in this document is provided by Sage "AS IS" and Sag disclaims all express, implied or statutory warranties of any kind, including but not limited to the warranties of merchantability, fitness for a particular purpose or of noninfringement. No implied license is granted to you under any Sage intellected poperty or trade secret right. Sage reserves the right to revise, supplement or remove information in this document at any time without notice to you or others.

Sage End User License: http://na.sage.com/sage-na/eula

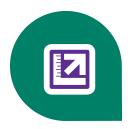

## Contents

| Chapter 1: Welcome to Sage 100 Contractor—Canadian Edition Inst        | tallation 1 |
|------------------------------------------------------------------------|-------------|
| How to Read this Document                                              | 1           |
| Customer Support and Resources                                         | 2           |
| Training Resources                                                     | 6           |
| Business Partners                                                      | 6           |
| Business Forms                                                         | 6           |
| Chapter 2: System Requirements and Configuration                       |             |
| Hardware Requirements                                                  | 7           |
| Operating Systems Requirements                                         |             |
| Network Configuration Requirements                                     |             |
| Microsoft .NET Framework 4.0 Requirements                              | 15          |
| Report Scheduling and Faxing Functionality                             | 17          |
| Chapter 3: Sage 100 Contractor Installation                            | 19          |
| New Installations                                                      | 21          |
| Upgrade Installations                                                  | 24          |
| Uninstalling Sage 100 Contractor from a Sage license server            |             |
| Chapter 4: Sage ACT! Plug-in Installation                              |             |
|                                                                        | 26          |
| Duration of the installation process                                   | 26          |
| Additional required software                                           |             |
| Installing the Sage ACT! plug-in                                       |             |
| Chapter 5: Sage Construction Anywhere Installation                     |             |
| Additional required software                                           |             |
| Duration of the installation process                                   |             |
| Pre-installation information                                           |             |
| Setting up Sage construction A war ere Integration                     |             |
| Setting up an API security groupend an API user in Sage 100 Contractor | 29          |

| Chapter 6: Managing Your License                                                                                                    |    |
|----------------------------------------------------------------------------------------------------|----|
| License Administration                                                                                                    |    |
| License Administration window                                                                                                    |    |
| Managing Licenses                                                                                                    |    |
| Troubleshooting License Issues                                                                                                    |    |
| Chapter 7: License Use and Sage 100 Contractor                                                                                                    |    |
| Specify Sage License Server                                                                                                    |    |
| Chapter 8: Special Configurations - Operating Systems and Services                                                                                                    | 41 |
| Windows 7 Professional and Server 2008 R2 Standard Operating Systems                                                                                                    | 42 |
| Windows Vista and Server 2008 Operating Systems                                                                                                    | 44 |
| Windows Server 2003 Operating System                                                                                                    |    |
| Windows XP Professional (SP2) Operating System                                                                                                    | 46 |
| Citrix and Terminal Servers                                                                                                    | 47 |
| Backing Up Your Data                                                                                                    | 48 |
| this been with the time of the time of the |    |
|                                                                                                    |    |
| - iii -                                                                                                    |    |

strack

# Chapter 1: Welcome to Sage 100 Contractor— Canadian Edition Installation

Welcome to Sage 100 Contractor—Canadian Edition installation. Sage 100 Contractor can run in many different software and network environments. Because of that, there are considerations you need to make as you prepare for installation. The more you understand about the installation process and how it relates to your software and network environment, the more likely your installation will proceed smoothly.

This chapter provides more information about customer resources, such as:

- Other printed and printable guides
- The user-assistance Help system
- Contacts for Customer Support
- Sage 100 Contractor training
- Information about business partners.

#### How to Read this Document

This document uses the following conventions:

- The names of screens, windows, fields, and other features displayed by the software are shown in **bold type**.
- Information you enter into the software is in bold type, as in the following example: Enter **Miscellaneous** in the **Amount Type** box.
- Names of keys are shown in capitals; for example, ENTER, TAB. (t pus sign (+) between two key names indicates that you should press both keys at the same time; for example, SHIPT + TAB.
- The names of buttons you can click with your mouse are enclosed in bold type; for example, [OK] and [Post].

TIP: This symbol draws your attention to helpful information to make it easier for you to use Sage 100 Contractor.

NOTE: This symbol draws your attention to infor nation of particular interest, such as information not included in steps.

**CAUTION:** This symbol draws your attent on thinformation that is important because it can help you avoid a costly or time-consuming error.

-1-

K IMPORTANT: This symbol draws y or attention to information that is of critical importance.

The p

#### **Customer Support and Resources**

#### Before you contact Customer Support

Before you decide to contact the customer support call center, be sure to take advantage of the resources available to you. These services are available 24 hours a day, 7 days a week.

#### Sage 100 Contractor Help

From anywhere within the software, you can access this comprehensive library of easy-to-find topics to learn more about specific procedures, topics, fields, or buttons.

#### Sage Knowledgebase

Depending on your Sage service plan, we also offer a web-based Sage Knowledgebase and online user community forums at www.sagecre.com or through the in-product menu. Our staff maintains an extensive knowledge database of questions and answers covering everything from frequently asked questions to more complex problems and solutions. In addition, we keep all product reference documentation available in the Knowledgebase. This online tool is the same tool we use in our customer support call center to help answer your call.

#### To access the Technical Support Knowledgebase:

- 2 On the Welcome page, in the left column, click Knowledgebase Search to open a list of products.
  3 Complete Step 1 by selecting Sage 100 Contractor from the list of products.
  4 Complete Step 2 by setection
- 4 Complete Step 2 by entering a search term in the box.
- 5 Click Search. The search results appear below the box.

#### Sage 100 Contractor InfoCenter

Find Sage 100 Contractor software notices and all the information you need, such as dustry news, products, services, new enhancements, tips, training, special offers and more.

http://www.na.sage.com/sage-100-contractor/infocenter-news

#### **Technical Documentation Available**

A number of guides are included in the software. Access important release information such as system requirements, software enhancements, quickly and easily. Click the Home & Resources tab > Brint blood cumentation or Resources > Printable Documentation if you have Activity Centers hidden to fee the available PAF Nes. You can also find the PDF files in the Documentation folder in \Program Files (x86)\Sage\Suge 100 Contractor

#### Sage 100 Contractor Virtual Conference

Interact with and learn from Sage Construction and Real Equare senior leadership, product experts, and fellow customers online. Get the latest information on product updates as well as network and share experiences with your peers. Check the Sage 100 Contractor InfoCenter at http://www.na.sage.com/sage-100-contractor/infocenter-news for current virtual conference information.

#### Contacting Custom Suppor

Contact Customer Support in the United States and Canada at:

Toll free: 800-866-8049

Or 503-690-6775

www.sagecre.com

#### Hours of Operation

Telephone support is available Monday through Friday from 6 a.m. to 5 p.m. Pacific Time with the exceptions listed below.

- Every Thursday from 2 p.m. to 3 p.m. Pacific Time, closed for staff meetings.
- Standard United States holidays.
- Quarterly company meetings.

You can also submit your request for customer support online 24 hours a day, seven days a week by logging on to www.sagecre.com/customerlogon. Our customer support team will reply to your questions during normal support hours.

Any additional closures will be communicated by our regular customer email newsletters.

this been retired

#### When You Contact Customer Support

Depending on your Sage service plan, you may be able to contact the Sage Customer Support Call Center to work with one of our highly trained customer support professionals. Before you call, be sure to have the following information on hand so we can handle your call efficiently.

| Question                                                                                                    | How to Find the Answer                                                                                                    |
|----------------------------------------------------------------------------------------------------|----------------------------------------------------------------------------------------------------|
| What is your Sage client<br>ID number?                                                                               | Your client ID number can be found on correspondence you receive from Sage. If you do not know your Sage client ID, please contact the person at your company who maintains your relationship with Sage.                                                                                                    |
| What software version are<br>you using?                                                                              | To find the version, open Sage 100 Contractor; click <b>Help &gt; About Sage 100 Con-</b><br><b>tractor</b> and note the number listed.                                                                                                    |
| What application or area<br>in the software are you call-<br>ing about?                                              | On the menu list, identify the application and number where are you are work (i.e. Selecting Invoices to Pay in 4-3-1, Accounts Payable Vendor Payments).                                                                                                    |
| How can we help you?                                                                                                 | Walk through the exact steps you completed with as much detail and accuracy as pos-<br>sible.                                                                                                    |
| Is there an error mes-<br>sage?                                                                                      | Write down the exact wording of the message.                                                                                                    |
| Can you reproduce the issue?                                                                                         | Were you able to walk through the same steps that led to the problem and see whether it happened again?                                                                                                    |
| Is this the first time the<br>problem has happened?<br>Does the problem occur<br>on one workstation or sev-<br>eral? | Ask other users if they have experienced the same problem. Have them test at their workstation to see if they experience the same problem. Also, have the original user try other workstations to see whether the problem is specific to that user.                                                                                |
| Has anything changed<br>with your software, hard-<br>ware, or workflow?                                              | Ask your network administrator for technical information regarding anything that may have changed behind the scenes upgrades to Sage 100 Contractor, new third-party software installations, moving of data from one server to another, new printers or print driver installation, or anything clse that might a free the network. |
| Does the problem happen in the sample data sets?                                                                     | Select <b>[File&gt; Open Company]</b> , then char or the drive letter on the dropdown to C:, select Sample Company.                                                                                                    |
| What kind of network are<br>you using?                                                                               | If you do not know, please contact your network administrator.                                                                                                    |
| What operating system is on your computer?                                                                           | For XP: Click [Start], click [Run], type winver and click [OK].<br>For Vista: Olick [Start], type waver in the 'start search' window and click [OK].                                                                                                    |
| What printers and print drivers are installed?                                                                       | n you do not know, on ase contact your network administrator.                                                                                                    |
| When was your last<br>backup?                                                                                        | If you do not know, please contact your network administrator.                                                                                                    |
|                                                                                                    | ~~~~~~~~~~~~~~~~~~~~~~~~~~~~~~~~~~~~~~                                                                                                    |

#### **Responding to You**

Our goal is to answer all calls within the first three minutes, but more often than not we answer your call on the first ring! Once calls are answered, our support analysts resolve over 90% of questions during the first contact.

Our analysts work with you to respond accordingly to the urgency of your issue. Call urgencies range from a simple explanation of software settings to critical situations in which work is stopped or data integrity is compromised. Some calls may warrant further research and followup, in which case our support analyst will place your call in his/her in-progress work list. At every step of the way, we work with you to until a resolution or agreement can be reached.

Depending on your Sage Service plan, you may check the status or update, or even create a new support ticket online:

- 1 Visit www.sagecre.com.
- 2 Click the [Customer Support] button.
- 3 Logon to the Sage Customer Portal.
- 4 Next, select the Support tab and choose the [Self Service] button.

esotwark this been returned

#### **Training Resources**

When you choose to take online classes from Sage or work with a Sage business partner, you will learn how to use Sage 100 Contractor to support your business. Contact your business partner to find out about training options or visit Sage University at: https://sageu.csod.com.

#### **Online Classes**

Online classes help you maximize your use of Sage 100 Contractor. Online classes are a convenient training option for your company and new users to learn more about Sage 100 Contractor so you can get the most out of the software. You can select from classes on all aspects of Sage 100 Contractor, including project management, estimating, scheduling, service management and payroll. Each online class is led by an instructor with years of experience using Sage 100 Contractor. During the class, you will be able to follow along as the instructor demonstrates functions and workflows in Sage 100 Contractor. In the online live session, you can ask guestions and benefit from hearing answers to other students' guestions.

For more information, visit https://sageu.csod.com.

#### Getting Started as a New User

We recommend that all new users should begin with our New Customer Training (NCT) series, which is included pour Essentials Training Package in recorded format for 24/7 access. If you prefer live online training led by an instructor, you can register for the Realtime Learning version of these NCT courses. For more information, visit https://sageucsat.com.

#### **Business Partners**

To serve you better, Sage 100 Contractor products and services are available to you through an authorized network of business partners. Business partners have local expertise and regional knowledge working with contractors in the region.

Your business partner is available to serve you, from simple how-to questions and hands on demonstrations, to installation, implementation, and training. They're fully equipped to help you get where you want to be. For more information, please contact your Sage 100 Contractor business partner.

#### **Business Forms**

Sage 100 Contractor is designed to work with generic cheques and forme that are available from many sources. There is no single vendor that customers must use; however, you can get a complete portfolio proms, tax forms, and cheques through Sage Construction and Real Estate Forms by calling 800-760-7929 or by visiting www pagecreforms.biz.

and fa set a climpt .-760-7929 or by

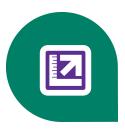

# Chapter 2: System Requirements and Configuration

Chapter 2, "System Requirements and Configuration," presents technical information about:

- · System requirements for servers and client workstations
- Supported operating systems
- · Special configurations for specific operating systems

Be sure your computers meet the system requirements before you install the software, as Sage 100 Contractor will not run correctly or at all on computers that do not meet the minimum requirements.

This section provides information about system requirements along with general and specific configuration option 5.2

#### **Hardware Requirements**

#### Server hardware specifications

We cannot recommend server hardware specifications for your network, as this depends on your specific requirements, such as the number of users on your network, or other programs that might use server resources, such as firewalls, software applications, mail systems, and so forth. We can, however, recommend a set of minimum hardware requirements.

NOTE: When you have a network with three or more users, a dedicated file server increases performance and reliability.

#### Server hardware requirements

The following table shows the operating systems that are supported or the solver computers running Sage 100 Contractor.

**NOTE:** The minimum processor requirements for servers listed in the table below are based on the Microsoft® Windows® Server 2003® operating system family. When updating or purchasing revers running newer operating systems such as Windows Server 2012 Standard, Windows Server 2012 Ecsential, Windows Server 2008®, Small Business Server® 2008, and Server 2008 R2 Standard, we recommend that you also refer to Microsoft system requirements.

| Hardware for Microsoft® Windows®<br>Server 2003® | Miximum                         | Recommended                                                    |
|--------------------------------------------------|---------------------------------|----------------------------------------------------------------|
| Processor                                        | Intel® Pentium® 4 or comparable | Intel® Dual Core/Quad Core <sup>TM</sup> or comparable, 2 GHz+ |
| RAM + C                                          | 79                              | 4 GB+                                                          |
| Free Disk Space                                  | <b>?.</b> 5 GB                  | 3.5 GB+                                                        |
| CD-ROM Drive                                     | 2X CD-ROM                       | 24X CD-ROM+                                                    |
| Printers                                         | For highest quality printing, v | ve recommend laser or inkjet printers.                         |
|                                                  |                                 |                                                                |

IMPORTANT: These minimum recommendations include the 600 MB required for running Microsoft .NET Framework 4.0 software. The recommended free disk space is based on the installation of a single program and the average size of a Sage 100 Contractor company database. Allow at least 50 MB for each additional company database that you create.

#### Client and workstation hardware requirements

The following table shows the hardware requirements for client and workstation computers running Sage 100 Contractor.

| Hardware                                     | Minimum                             | Recommended                      |
|----------------------------------------------|-------------------------------------|----------------------------------|
| Processor (except Vista/Windows 7/Windows 8) | Pentium 4 or comparable             | Intel Dual Core or comparable    |
| Vista/Windows 7/Windows 8 processor          | 1 GHz                               | 2 GHz+                           |
| RAM (except Vista/Windows 7/Windows 8)       | 1GB                                 | 2 GB+                            |
| Vista/Windows 7/Windows 8 workstation RAM    | 2 GB                                | 4 GB+                            |
| Free Disk Space                              | 1 GB                                | 3 GB+                            |
| CD-ROM Drive                                 | 2X CD-ROM                           | 2X CD-ROM+                       |
| Printers                                     | For highest quality printing, we re | commend laser or inkjet printers |

NOTE: These minimum recommendations include the 600 MB required for running Microsoft .NET fram work 4.0 on client workstations. The recommended free disk space is based on the installation of a single program and the average size of a Sage 100 Contractor company database. Allow at least 50 MB for each additional company database that you create.

#### Sage 100 Contractor now supports virtual server environments

In addition to the performance and cost savings benefits, virtualization is expected to be a commonly used technology going forward in the construction industry. Please contact Customer Support if you are pleaning to run Sage 100 Contractor in a virtual environment. Business partners are expected to configure and support the virtualization itself. For more information, please contact your Sage 100 Contractor business partner.

#### **Operating Systems Requirements**

#### **Operating systems**

Use one of the supported operating systems below for a smooth and successful installation experience.

#### **Supported Operating Systems**

| Server Operating Systems                                                                                                    | Client/Workstation Operating Systems                       |
|----------------------------------------------------------------------------------------------------|------------------------------------------------------------|
| Microsoft Windows Server 2012 Standard                                                                                                    | Microsoft Windows 8 Enterprise                             |
| Microsoft Windows Server 2012 Essentials                                                                                                    | Microsoft Windows 8 Professional                           |
| Microsoft Windows Small Business Server 2011®                                                                                                    | Microsoft Windows 7 Ultimate                               |
| Microsoft Windows Server 2008 Enterprise Edition                                                                                                    | Microsoft Windows 7 Enterprise                             |
| Microsoft Windows Server 2008 Standard Edition                                                                                                    | Microsoft Windows 7 Professional                           |
| Microsoft Windows 2008® Small Business Server                                                                                                    | Microsoft Windows Vista Ultimate                           |
| Microsoft Windows Server 2008® R2 Enterprise Edition                                                                                                    | Microsoft Windows Vista Business                           |
| Microsoft Windows Server 2008® R2 Standard Edition                                                                                                    | Microsoft Windows XP® Professional (3) bit, SP 2 or newer) |
| Microsoft Windows Server 2003 Enterprise Edition                                                                                                    | Microsoft Windows XP @ Professional (64-bit, SP 3)         |
| Microsoft Windows Server 2003 Standard Edition                                                                                                    |                                                            |
| Microsoft Windows Server 2003 Small Business Server (SP 1 or newer)                                                                                                    | S                                                          |
| Microsoft Windows Server 2003 R2 Enterprise Edition                                                                                                    |                                                            |
| Microsoft Windows Server 2003 R2 Standard Edition                                                                                                    |                                                            |
| Microsoft Windows Server 2003 R2 Small Business Server                                                                                                    |                                                            |
| Unsupported Operating Systems           Image: Note:         Sage 100 Contractor and/or its components or notrue install Sage 100 Contractor to computers running these Micros |                                                            |
| <ul> <li>Apple operating system, any version</li> </ul>                                                                                                    |                                                            |
| Microsoft Windows 95®                                                                                                    |                                                            |
| Microsoft Windows 98®                                                                                                    | •                                                          |
| Microsoft Windows NT® Server                                                                                                    |                                                            |
| Microsoft Windows NT Volutitation                                                                                                    |                                                            |
| Microsoft Windows 2000                                                                                                    |                                                            |
| Microsoft Wincows 2000 Server®                                                                                                    |                                                            |
| Microsoft Windows XP Home®                                                                                                    |                                                            |

- Apple operating system, any version
- Microsoft Windows 95® •
- Microsoft Windows 98® .
- Microsoft Windows NT® Server •
- Microsoft Windows №T
- Microsoft Windows 2000
- Microsoft Windows 2000 Server®
- Microsoft Windows XP Ho •

- Microsoft Windows Vista Home Basic
- Microsoft Windows Vista Home Premium

IMPORTANT: Microsoft .NET Framework 4 must be installed to all computers running Sage 100 Contractor and License Administration. During installation, both Microsoft .NET Framework 3.5 Service Pack 1 and Microsoft .NET Framework 4 are installed on your computer automatically if they are not already installed. Be sure that all server and client computers meet both .NET Framework requirements and Sage 100 Contractor requirements.

#### Web browser requirements

Web browser requirements and recommendations are:

#### **Minimum**

Microsoft Internet Explorer<sup>®</sup> 6.0, Service Pack 1 or later

#### Internet Access Required for Sage 100 Contractor

Sage 100 Contractor features such as printing or efiling, submitting enhancement requests, or downloading periodic product or tax updates all require Internet access. To take advantage of these features, please ensure any workstation or sever hat Sage 100 Contractor is installed on has access to the Internet.

During installation of Sage 100 Contractor, the computer serving as the Sage license server must be able to connect to the Internet to obtain licenses. Once installation is complete, you can check out license uses for each converse where Sage 100 Contractor is installed, then disconnect the Sage license server from the Internet.

NOTE: A static Internet connection using a compatible web browser is required for Sage Construction Anywhere. See "Appendix A: System Requirements" for supported browsers in the Getting Started Guide http://help.sageconstructionanywhere.com/docs/Default.htm.

#### Supported Microsoft Office versions

The following table shows which versions of Microsoft Office are supported Sace 100 Contractor.

NOTE: Support for Microsoft Office 2013 will be available in lag

#### **Supported Microsoft Office Versions**

Microsoft Office 2003

Microsoft Office 2007

Microsoft Office 2010

#### **Network Configuration Requirements**

#### Server network configuration requirements

The following table shows the server network configuration requirements for server computers running Sage 100 Contractor.

\*

**IMPORTANT:** You must allow HTTPS outgoing traffic on port 443 to the outside Internet. This is a requirement of the licensing and entitlement service and for Sage Construction Anywhere connectivity.

| Process                     | Required                                                                         |
|-----------------------------|----------------------------------------------------------------------------------|
| Network Protocol            | TCP/IP                                                                           |
| Minimum Network Speed - LAN | 10/100/1000 Mbps                                                                 |
| Minimum Network Speed - WAN | +/- 1.5 Mbps receiving data (downstream)<br>+/- 384 Kbps sending data (upstream) |

**NOTE:** Sage 100 Contractor typically runs in a local area network (LAN) environment. Sage 100 Contractor can run in a wide area network (WAN) using Citrix or Terminal Services. Contact your Sage business partner for more in contaction.

#### Client and workstation hardware requirements

The following table shows the hardware requirements for client and workstation computers running Save 00 Contractor.

| Hardware                                     | Minimum                             | Recommended                       |
|----------------------------------------------|-------------------------------------|-----------------------------------|
| Processor (except Vista/Windows 7/Windows 8) | Pentium 4 or comparable             | Intel Fuar Core or comparable     |
| Vista/Windows 7/Windows 8 processor          | 1 GHz                               | 2 <b>C</b> <sup>1</sup> /2+       |
| RAM (except Vista/Windows 7/Windows 8)       | 1GB                                 | 2 GB+                             |
| Vista/Windows 7/Windows 8 workstation RAM    | 2 GB                                | 4 GB+                             |
| Free Disk Space                              | 1 GB                                | 3 GB+                             |
| CD-ROM Drive                                 | 2X CD-ROM                           | 2X CD-ROM+                        |
| Printers                                     | For highest quality printing, we re | commend laser or inkjet printers. |

**NOTE:** These minimum recommendations include the 600 MB requires for running Microsoft .NET Framework 4.0 on client workstations. The recommended free disk space is based on the restallation of a single program and the average size of a Sage 100 Contractor company database. Wow at least 50 ME for each additional company database that you create.

#### About network configuration and TCP Removing Channel

Sage 100 Contractor uses the TCP Remuting Channel, a wicrosoft .NET Framework component, to enable communication among computers on a network. By default, Sage 100 Contractor uses the TCP starting port 48750. Certain configurations can potentially disable the communication:

- File sharing on computers running the Windows 7, Vista, Server 2008, and Server 2008 R2 operating system must be enabled. To enable file sharing, follow the instructions in the Windows 7/Vista/Server 2008 Help.
- TCP communication requires the selection of port numbers that are not in use by other processes on the local computer.

• Software firewalls running on the local computer can be configured to block processes from opening TCP ports, which will prevent communication through the TCP Remoting Channel.

#### Configuring anti-virus software and third-party firewalls

During installation of the Sage 100 Contractor Hosting Framework, the Windows Firewall is configured automatically to allow the Sage 100 Contractor Hosting Framework to act as a TCP server. If you use some other firewall, however, you may need to manually adjust some settings in the firewall in order to ensure proper operation.

You can use the following basic procedure to manually configure the Windows Firewall to allow the Sage 100 Contractor Hosting Framework to communicate with other computers. Use it as the basis for manually configuring other third-party firewall products.

#### To configure the Windows Firewall:

- 1 Click Start > Control Panel > Security Center (XP) or Security (Vista/Server 2008) or System and Security (Windows 7).
- 2 Open Windows Firewall, and select the Exceptions tab (XP) or Allow a program or feature through Windows Firewall (Vista, Windows 7, and Server 2008).
- 3 If Sage 100 Contractor Hosting Framework is not on the list, then you can add it by selecting Add Program, the provising to the following path:

\MB7\Programs\Sage.CRE.HostingFramework.Service-InstanceConfig.xml.

**NOTE:** By default, the exception is set to allow access by any computer on the network. If desired, you can refine this setting by selecting the **Change Scope** button. Be aware that restricting the scope incorrectly can cause the computer to be unable to connect with some or all of the other machines on the network.

Files to exclude when manually configuring your firewall for Windows 8 32 bi

- C:\MB7
- C:\ProgramData\Sage\Sage 100 Contractor
- C:\ProgramFiles\Sage\Sage 100 Contractor
- C:ProgramData\Aatrix Software
- C:\Program Files\Aatrix Software
- C:\%LocalAppData%\Sage\Sage 100 Contractor
- Network location of Sage 100 Contractor data

#### Files to exclude when manually configuring your firewall for Windows 8 64-bit

- C:\MB7
- C:\ProgramData\Sage\Sage 100 Contra
- C:\ProgramFiles (x86)\Sage\Sage 0 contractor
- C:\Program Files (x86)\Aatrix Solt vare
- C:\ProgramData\Aattix Compare
- Network location of Lage 100 Contractor data

Files to exclude when manually configuring your firewall for Windows Server 2003

- C:\MB7 •
- C:ProgramFiles\Sage\Sage 100 Contractor
- C:\Documents and Settings All Users\Application Data\Sage\Sage 100 Contractor
- C:\Documents and Settings\All Users\application Data\Aatrix Software
- C:\Program Files\Aatrix Software
- C:\%LocalAppData%\Sage\Sage 100 Contractor
- Network location of Sage 100 Contractor data

#### Files to exclude when manually configuring your firewall for Windows XP 32-bit

- C:\MB7
- C:ProgramFiles\Sage\Sage 100 Contractor
- C:\Documents and Settings All Users\Application Data\Sage\Sage 100 Contractor
- C:\Documents and Settings\All Users\application Data\Aatrix Software

# Some actor Some action of Sage 100 Contractor data Files to exclude when manually configuring your firewall for Windows XP 64-60 C:\MB7 C:\Documents and Settings\All Users\Application Data\Sec. C:\ProgramFiles (x86\Sec.)

- C:\Program Files (x86)\Aatrix Software
- C:\Documents and Settings\All Users\Application Data\Aatrix Sc
- C:\%LocalAppData%\Sage\Sage 100 Contractor
- Network location of Sage 100 Contractor data

Files to exclude when manually configuring your ewall for Win ista 32-bit

- C:\MB7
- C:\ProgramData\Sage\Sage 100 Contractor
- C:\ProgramFiles\Sage\Sage 100 Contractor
- C:ProgramData\Aatrix Software
- C:\Program Files\Aatrix Software
- C:\%LocalAppData%\Sage 100 Contrac
- Network location of Save 100 Contractor de

Files to exclude then manually configuring your firewall for Windows Vista 64-bit

- C:\MB7 •
- C:\ProgramData\Sage\Sage 100 Contractor
- C:\ProgramFiles (x86)\Sage\Sage 100 Contractor
- C:\Program Files (x86)\Aatrix Software
- C:\ProgramData\Aatrix Software
- C:\%LocalAppData%\Sage\Sage 100 Contractor
- Network location of Sage 100 Contractor data

#### Files to exclude when manually configuring your firewall for Windows 7 32-bit

- C:\MB7
- C:\ProgramData\Sage\Sage 100 Contractor
- C:\ProgramFiles\Sage\Sage 100 Contractor
- C:ProgramData\Aatrix Software •

# Lige rou Contractor Iverwork location of Sage 100 Contractor data Files to exclude when manually configuring your firewall for Windows 7 64-bit C:\MB7 C:\ProgramData\Sage\Sage 100 Contractor C:\ProgramFiles (x86)\Sage\Sage 100 Contractor C:\Program Files (x86)\Aatrix Software C:\ProgramData\Aatrix Software C:\Protocol

- C:\%LocalAppData%\Sage\Sage 100 Contractor
- Network location of Sage 100 Contractor data ٠

ewall for Window Files to exclude when manually configuring your Server 2008, 2011, 2012

- C:\MB7
- C:\ProgramData\Sage\Sage 100 Contractor •
- C:\ProgramFiles (x86)\Sage\Sage 100\_contractor
- C:\Program Files (x86)\Aatrix Softy/ar2
- C:\ProgramData\Aatrix Software
- C:\%LocalAppData%\Sage 100 Contrac
- Network location of Save 100 Contractor of

#### **Microsoft .NET Framework 4.0 Requirements**

#### About installation and Microsoft .NET Framework

When you install Sage 100 Contractor software, you will also install the Microsoft .NET Framework 4.0, if it is not already installed. It is important that you make sure that both your client and server computers meet the minimum requirements for installing both Sage 100 Contractor software and Microsoft .NET Framework 4.0.

**IMPORTANT:** If the Sage 100 Contractor installation requires an installation of Microsoft .NET Framework 4.0, the Sage 100 Contractor installation process may continue automatically after the .NET Framework installation is completed. If you are prompted to restart your computer after the .NET Framework installation, however, you must do it to continue the Sage 100 Contractor installation.

#### About installing .NET Framework 4.0 and Operating Systems

**NOTE:** If Microsoft .NET Framework 4.0 is not already installed on your computers, then that installation alone may take up to 20 minutes per computer.

The following are the supported operating systems for .NET Framework 4.0:

| Server Operating Systems                                         | Client/Workstation Operating Systems                       |
|------------------------------------------------------------------|------------------------------------------------------------|
| Microsoft Windows Server 2012 Standard                           | Microsoft Windows 8 Enterprise                             |
| Microsoft Windows Server 2012 Essentials                         | Microsoft Windows 8 Professional                           |
| Microsoft Windows Small Business Server 2011®                    | Microsoft Windows 7 Uttimate                               |
| Microsoft Windows Server 2008 Enterprise Edition                 | Microsoft Windows 7 Exterprise                             |
| Microsoft Windows Server 2008 Standard Edition                   | Microsoft Windows Professional                             |
| Microsoft Windows 2008® Small Business Server                    | Microsoft Windows Vista Ultimate                           |
| Microsoft Windows Server 2008® R2 Enterprise Edition             | Mick sol Windows Vista Business                            |
| Microsoft Windows Server 2008® R2 Standard Edition               | wicrosoft Windows XP® Professional (32-bit, SP 2 or newer) |
| Microsoft Windows Server 2003 Enterprise Edition                 | Microsoft Windows XP® Professional (64-bit, SP 3)          |
| Microsoft Windows Server 2003 Standard Edition                   |                                                            |
| Microsoft Windows Server 2003 Small Business Server (SP 1 newer) | or                                                         |
| Microsoft Windows Server 2003 R2 Enterprise Edition              |                                                            |
| Microsoft Windows Server 2003 R2 Standard Edition                |                                                            |
| Microsoft Windows Server 2003 R2 Small Business                  |                                                            |

#### Viewing and verifying system information

For Windows XP and Windows 2003 Server, you may use the winmsd.exe to open the **System Information** window to view a list of your system information.

To view and verify system information on Windows XP and Windows 2003 Server:

- 1 Click [Start], the click [Run].
- 2 The [Run] dialog box opens.
- 3 In the **[Open]** text box, type winmsd.exe, and then press the Enter key.

The **System Information** window opens displaying a list of your system information.

For Windows Vista, Windows 7, and Windows 8, use MSinfo32.exe to open the System Information window to view a list of your system information.

#### To view and verify system information on Windows Vista, Windows 7, and Windows 8:

- 1 Click [Start], then type [Run].
- 2 The [Run] dialog box opens.
- 3 In the [Open] text box, type MSinfo32.exe, and then press the Enter key.

The System Information window opens displaying a list of your system information.

#### .NET Framework Requirements for Server Computers

#### Minimum requirements for Microsoft .NET Framework 4.0 on servers

| Component                       | Required            |
|---------------------------------|---------------------|
| Hard disk space at installation | 800 MB              |
| Video card                      | 800x600, 256 colors |

| Minimum requirements for        |                     |
|---------------------------------|---------------------|
| Component                       | Required            |
| Hard disk space at installation | 800 MB              |
| Video card                      | 800x600, 256 colors |
| NET Requirements fo             |                     |
| Component                       | Required            |
| Hard disk space at installation | 600 MB              |
| Video card                      | 800x600, 256 colors |
|                                 | spers               |
| X                               |                     |

#### **Report Scheduling and Faxing Functionality**

#### About setting up emailing and faxing through Sage 100 Contractor

Using the faxing functionality through the Sage 100 Contractor program requires:

- Installation of the Windows operating system Fax Service component
- A separate installation and setup of a fax modem in your workstation
- Access to an analog phone line.

In addition, you will also have to set up the cover page information and the number of times that the fax re-tries to send.

For more information about installing and setting up your fax modem, refer to the documentation that came with your fax modem. Sage 100 Contractor does not provide support for installing or setting up a fax modem.

For more information about installing the Windows operating system Fax Service component, see Installing the Window Fax Services component.

#### Upgrade to the latest version of Adobe Reader

Adobe Reader supports faxing from Windows. To fax from Sage 100 Contractor, you should download and install the latest version from http://get.adobe.com/reader/.

#### Disable automatic updating for Adobe Reader

If you are using the scheduling capability for sending faxes, we recommend that you disable the automatic "check for updates" capability of Acrobat Reader as it will prevent scheduled reports from completing.

**NOTE:** Instructions for disabling automatic "check for updates" differ from version of Adobe Reader. Refer to the Adobe Reader Help for instructions.

#### **Report Scheduling and Email Functionality**

\*

**IMPORTANT:** Using the email capability of Sage 100 Contractor requires Microsoft Outlook or access to a simple mail transfer protocol (SMTP) email server.

The **Email Settings** window provides a way for you to set up email. The **Email Settings** window provides a way for you to set up email. The can change the selections to accommodate different emailing preferences.

You can access the Email Settings window through:

- Any Report Printing window by clicking the Email outton on the toyloar to open the Email Distribution windows. Then, click the Email Settings button to open the Email Settings window.
- 7-9 Alerts Manager
- Click on Settings in the Dispatch Ford then click on Email Setup.

#### Sage 100 Contractor and SMT

**IMPORTANT:** The SMTR source may be located on your workstation PC, on a server on your company's network, or at your Internet service provider (SP). If the email server is local, you may need the assistance of an IT professional to properly identify or set up this capability of the email server is located at your ISP, you may need contact your ISP for assistance.

Using the ISP's simple mail transfer protocol (SMTP) server to send email via Sage 100 Contractor typically requires "user authentication" at the STMP server (in example of an SMTP email server name is smtp.att.sbcglobal.net.

Different ISPs may use different terms when referring to user authentication. In general, however, user authentication means verifying a user's identity by means of a "user name" and "password."

In the context of sending email through Sage 100 Contractor using an ISP's SMTP server, user authentication only refers to verifying the user's identity at the ISP's SMTP server. It does not refer to your:

- Sage 100 Contractor user name and password
- · Network domain user name and password
- Windows system user name and password.

NOTE: We do not provide support for setting up or installing an email server. You set up user authentication and your fax line access dial out number on 7-2 Company Information.

#### Installing the Windows Fax Services component

To fax from Sage 100 Contractor, you must install the Windows Fax Services component.

#### To install the Window Fax Services component (XP):

- 1 Open the Window Control Panel.
- 2 On the Control Panel window, double-click Add or Remove Programs.
- 3 On the Add or Remove Programs window in the left column, click the Add/Remove Windows Components icon.
- 4 On the Windows Components Wizard window, select the Fax Services check box, and clear all the her check boxes.
- 5 Click Next, and follow the instructions on the screen.

#### To install the Window Fax Services component (Vista):

- 1 Click Start > Control Panel > Programs > Turn Windows features on or off.
- 2 On the Windows Features window, locate the Windows fax and scan check. then select it.
- 3 Click [OK].

#### To install the Window Fax Services component (Windows 7

- 1 Click Start > Control Panel > Programs > Turn Windows features on or off,
- es cumut 2 On the Windows Features window, locate Print and Document Sprvices, the rock on the Windows fax and scan check box.
- 3 Click [OK].

# Chapter 3: Sage 100 Contractor Installation

This chapter provides detailed information and instructions for installing Sage 100 Contractor software in different environments, such as:

- Single user
- Peer-to-peer
- Network

#### Pre-installation information for new customers

Implementing and running your business in Sage 100 Contractor must be thoroughly planned out in advance to harness the power of this software. Your existing company data must be migrated before you start working in the program. Your business partner can assist you with a data migration and business implementation plan. For more information about implementing Sage 100 Contractor for your company, see the information about business partners in Chapter 1 of this guide.

We recommend that you take full advantage of all the knowledge and advice found in Sage 100 Contractor duc mentation and training classes. We also recommend that you work with your business partner and accounting professional before you begin to implement this software for your business.

\*

**IMPORTANT**: We recommend that you install the Sage license server on a computer that is always available to other computers on your network that are running Sage 100 Contractor.

#### Pre-installation information for existing customers

Because existing customers are working with company information and possibly with scheduled reports, please review these important points before you start to install the program.

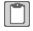

**NOTE:** Before you install, make at least one backup copy, but consider making two backup copies of your existing company data for an extra margin of safety.

#### **Duration of the installation process**

Plan on at least five and possibly up to 20 minutes per computer to install Sage 600 Contractor. The duration of the Sage 100 Contractor installation depends a great deal upon each computer's configuration. For example, some newer computers are preinstalled with essential software required to run Sage 100 Contractor software such as the .NET Framework 3.5 Service Pack 1. Installation to older computers may take more are

#### Additional required software

Microsoft .NET Framework 4.0 must be installed on all conjouters running Sage 100 Contractor software. The installer determines if the .NET Framework 4.0 is clready installer. If not, the installer installs the required software automatically.

Plan for an additional 20 minutes per computer to usial .NET Framework 4.0.

**NOTE:** It is very important that you understand the network environments and operating systems on the computers and server computer, where you install Sage 100 Contractor software. Chapter 8 Special Configurations provides detailed information about installing to difference environments.

#### About installing the Sage 100 Contractor software to different configurations

You can install Sage 100 Contractor software to many different configurations, for example, stand-alone, network server, Citrix and Terminal Services servers, peer-to-peer, and workstations.

\*

**IMPORTANT:** The optimal operational size of a peer-to-peer network running Sage 100 Contractor is two to five workstations. Additional workstations may adversely impact Sage 100 Contractor response times. Networks consisting of more than five (5) workstations may need to use one computer as a dedicated server.

Sage 100 Contractor allows users to share data and reports stored on a network hard drive. From different workstations, users can then access the server to share one set of data, one set of reports, and one set of report forms.

During installation, the installer checks for the components necessary to run Sage 100 Contractor and then copies the program modules and reports to the \MB7 folder and subfolders that are created on the hard disk. In addition, the installation process copies system files necessary for program operations to the Windows and Windows System folders.

The installation process does not make any configuration changes to the computer. After installation is complete, you must configure the stand-alone computer, server computer, or workstation for optimal performance. For example, you need to configure the date format on computers running the Windows Server 2003 operating system. For detailed information about configuring each server and workstation depending on its operating system, see Chapter 8, Special Configurations

#### Connectivity across your network

For client workstations to be able to run Sage 100 Contractor, they must all be connected to the Sage license server. If one user sees the "Sage 100 Contractor can't communicate with the designated Sage license server" message when all other people are connected, then you know that the connectivity problem is limited to that one person. Wood encounter a hardware failure with your license server, then no one will be able to run Sage 100 Contractor.

#### Installing the Sample Company

The Sample Company provides the means for viewing and working with sample data in Sege 100 Contractor windows. There are sample accounts, sample employees, sample takeoffs, and much more. By viewing and working with this sample data, you can gain an understanding of how different windows interact with the sample cate when managing a construction business with Sage 100 Contractor.

Sage 100 Contractor master trainers use the Sample Company extensively during Sage 100 Contractor training classes. We highly recommend that you load the Sample Company during your initial installation.

You can log on to the Sample Company using "Supervisor" as the sername. You to no need a password.

The Sample Company:

- Allows you a safe way to try out new functions is you learn the set of the set of t
- Is used in many online and recorded classes
- Provides samples of many Sage 100 Contractor forms that are all filled in. This makes it easy to understand many concepts.
- Provides starter lists for many values you'll need to set up: cost codes, cost types, tasks, client status, client type, employee positions, paygroups, etc.
- Provides you with live date to investigate the content of Sage 100 Contractor reports.
- Takes very little space on your hard or k dive.

Installing the Sample Company overwrites any previous installations of the Sample Company. If you have made changes in your Sample Company that you wish to keep, rename this folder before installing a fresh copy of the Sample Company.

#### **New Installations**

A new installation is defined as installing the software on a computer that has never had Sage 100 Contractor installed on it before.

**NOTE:** Instructions for reinstallation/upgrade installation over an existing installation are different. See Upgrade Preinstallation.

You must designate one computer on your network as the Sage license server. This server will manage use of Sage 100 Contractor; for example, the number of people who can use Sage 100 Contractor simultaneously on your network. You will need to install the software on this computer first and then activate your licenses before installing Sage 100 Contractor on your other computers.

Copy the entire CD (all files and folder) to a folder that you create on a network drive and then install to each client workstation by launching the installation from that network folder from that client workstation. We recommend that you install to the Sage license server computer first. Then when you install the program to your workstations, you can set up Sage 100 Contractor to find the Sage license server and run the program using your license.

The installation process also presents different installation windows depending on whether you are installing Sage 100 Contractor as the Sage license server or you are just installing Sage 100 Contractor by itself.

#### Basic steps for new installations are:

- 1 First install the program on your network server, the computer where all your company data is located you of this only once on your network. Remember to write down the Sage license server computer's IP Address and/or computer name, which is displayed at the end of the installation.
- 2 Next, activate your licenses.
- 3 Install the program to all client workstations on your network.
- 4 From each client workstation, specify the Sage license server.

**IMPORTANT**: Always start installing the program at the computer that will be your Sage license server, which is likely to be your network server.

#### Installing Sage 100 Contractor on the Sage license erver

Use these instructions when installing the software on the computer you'l use as the Sage license server or if you are running in a stand-alone environment. Stand-alone means that you are running Sage 100 C intractor on one computer, or you are not networking with other computers running Sage 100 Contractor

#### To install from a download package unzipped into a local or shared folder:

- 1 Close all open programs except for firewall and anti-virus programs
- 2 Browse to the drive and folder where you downloaded and extract a the software package.
- 3 In the folder, locate the setup.exe file and puble-click it.
- 4 On the installation option window, select the option This computer will be my Sage license server, and click [Next].
- 5 On license agreement window read the License Agreement carefully.
- 6 Select the check box to accept the terms, then slick [Next] to continue the installation.
- 7 The select a drive wind w appears.
- **IMPORTANT:** Since 100 Contractor should always be installed to a local drive. You can share Sage 100 Contractor data that is located on a network drive among client workstations that are running Sage 100 Contractor locally.
- 8 Select a local drive location for the installation, and click [Next].

- 9 In the next installation window, you are presented with either one option or two options.
- 10 On the select additional options window, select the option Install the Sample Company for training purposes. We recommend that you install the Sample Company.
- 11 Click [Next].

NOTE: The installer begins the installation process. It checks to see if the computer has .NET Framework 4.0 installed. If this program is not found, the installer installs it.

12 At the end of the installation process, a confirmation window appears containing a list of installed programs.

- Sage 100 Contractor
- License Administration for Sage 100 Contractor
- 13 This window also displays the computer's IP Address and its network name. You will use this information to specify the Sage license server.

14 Review the list of installed programs, and write down the IP Address and network name of the computer.

**IMPORTANT:** Write down and keep the Sage license server computer's IP Address and name in a convenient location. To select the Sage license server from client computers running Sage 100 Contractor, you need to select its, me from a list or type the computer's IP Address or name in a text box.

- 15 Click [Next].
- 16 The activate your product licenses window appears. The Launch the License Administration program heck box is preselected to launch the License Administration program so you can activate your licenses.
- 17 Read the instructions about activating your product licenses, and then click Finish, leaving the License Administration program check box selected.

NOTE: For information about this process, press F1 on the main License Administration vinc.ow.

NOTE: When Sage 100 Contractor in installed, an icon labeled License Administration is placed in the Start > Programs > Sage 100 Contractor menu of Windows and a file named Sage MB.LicenseAdministration.exe in the MB7/Programs folder to provide you with the convenience and ability to my license information or update license information for your provisioned license server while on a machine die that the provisioned license server. You can provision additional licenses you have recently acquired to the actual merse server machine without having to be present at the actual license server.

#### Installing Sage 100 Contractor on client workstations

NOTE: If the install program does not start automatically, go to Start > Run > Browse. Locate your CD drive or CD image folder, select setup.exe, and then click OK. If your computer security warns you that Sage Licensing is trying to access the Internet, click Allow.

#### To install Sage 100 Contractor only from a download package unzipped into a local or shared folder:

- 1 Close all open programs except for firewall and anti-virus programs.
- 2 Browse to the drive and folder where you downloaded and extracted the software package.
- 3 In the folder, locate the setup.exe file and double-click it.
- 4 Read the instructions on the installation welcome window, and click [Next].
- 5 On the installation option window, select the option This computer will run Sage 100 Contractor only, and click [Next].
- 6 On the license agreement window, read the License Agreement carefully.
- 7 Select the check box to accept the terms, then click **[Next]** to continue the installation.
- 8 The select a drive window appears.
- 9 Select a local drive location for the installation, and click [Next].
- 10 The installer begins the installation process. It checks to see if the computer has .NET Framework 4.0 (1) program is not found, the installer installs it.
- 11 Install the Sample Company for training purposes. We recommend that you install the Sample Company
- 12 An installation complete window appears. The Launch Sage 100 Contractor check box is descured so that you can launch Sage 100 Contractor and specify the Sage license server.
- 13 Read the important message and follow the instructions to launch Sage 100 Contractor
- 14 Click [Finish].
- 15 Sage 100 Contractor begins its launch process by displaying the Specify Sage License Server window.

NOTE: When Sage 100 Contractor in installed, an icon labeled Lice set dministration is placed in the Start > Programs > Sage 100 Contractor menu of Windows and a file name age.SMB.LicenseAdministration.exe in the \Program Files (x86)\Sage\Sage 100 Contractor folder to provide you with the convenience and ability to view license information or update license information for your provisione license server which on a machine other than the provisioned license server. You can provision additional license you have recently acquired to the actual license server machine without having to be present at the actual licens, server.

ai provin sione(lick uonal licentes al licentes server.

#### Upgrade Installations

If you currently have Sage 100 Contractor installed on your network computers and you are going to reinstall it, you could be either upgrading or updating the software.

Upgrade installations involve major changes, enhancements, and fixes to many parts of the program or to modules such as licensing. For example, installing Version 19 over Version 18 is an upgrade installation because there are major enhancements to the program.

Update installations, in contrast, usually involve changes to specific files, such as the Sage.SMB.PayrollTax.dll file and report forms. These files can be changed and updated without any changes to major parts of the program.

In addition, upgrade installations are different from new installations. During new installations (or reinstallation after completely removing Sage 100 Contractor and Sage licensing), you can designate a computer to be either the Sage license server or a client workstation.

#### **Upgrade Pre-installation**

Upgrading your Sage 100 Contractor software requires that you complete preliminary tasks to ensure the safety of your company data.

When upgrading, it is important that you choose a block of time when you can install the upgrade to all the computers in your office beginning with your Sage license server. Depending on your computer's hardware and your network configuration, plan on 15 minutes per computer for the installation process alone. Additional tasks may take extra time.

The following are steps to take before upgrading Sage 100 Contractor:

- 1 Make two backups of your company data. We suggest making two backups in case one of them is incomplete, becomes corrupted, or is lost.
- 2 Exit Sage 100 Contractor and all other programs You must not install the Sage 100 Contractor upgrade when either Sage 100 Contractor or the Sage 100 Contractor API are running. We recommend that you show down all other programs when installing Sage 100 Contractor, but you do not have to shut down firewall and anti- runs software.
- 3 Locate the computer on your network that is your Sage license server, and besin the upgrade installation there.

#### **Upgrade Installation**

Always begin all installations at the computer that is the Sage lice is energy. After installing the upgrade to the Sage license server, install the upgrade to your workstations from the image placed in a folder on the network. For example, if you want to install Sage 100 Contractor to a network drive, you have to go to that computer and install the program from there.

Sage 100 Contractor running on client workstations nerus to connect to the sage license server to access your company data. If you do not change the designation of any computers on your network current an upgrade installation, all client workstations will be able to locate the existing Sage license server again after installation.

#### Installing the upgrade

When installing, use the same upgrade installation steps for both your Sage license server and your workstation computers.

**IMPORTANT:** Install the upgrade to the existing sace license server computer first. Install the upgrade to all workstations only after the licer se server instal at join has been completed.

#### To install the upgrad, from a download package unzipped into a local or shared folder:

- 1 Shut down Sage 100 Contractor and an open programs except for firewall and antivirus programs.
- 2 Browse to the drive and folder when yes extracted the upgrade files in the steps above.

- 3 Before you proceed further with installation, we recommend that you double-click the ReleaseNotes.pdf to open it in your PDF viewer. It's a good idea to review the Release Notes for information about "Enhancements," "Fixes," and "Known issues and Comments" that might apply to your network configuration and/or operating systems and affect your upgrade installation.
- 4 Double-click Setup.exe to begin the installation.
  - a If you are running the Windows XP operating system and you get a message advising you that the program publisher cannot be identified, click **[Run]**.
  - **b** If you get a message asking if you want to allow the following program to make changes to this computer, click **[Yes]**.
- 5 On the welcome window, notice that a previous installation has been found, and click [Next].
- 6 On the installation option window, select an option, and click [Next]:
  - a This computer will be my Sage license server
  - b This computer will run Sage 100 Contractor only
- 7 On license agreement window, read the license agreement carefully.
- 8 Select the check box to accept the terms, and then click [Next].
- 9 On the select additional options window, select the option to install the Sample Company. We recommend that we install the Sample Company, which is used extensively in Sage 100 Contractor training classes.
- **IMPORTANT:** The upgrade installation overwrites the existing Sample Company. If you want to save changes to the existing Sample Company, clear the check box. If you do not overwrite the Sample Company, you must rebuild the indexes in the Sample Company database using 7-4 Rebuild Indexes after the upgrade installation, myou have made changes in your Sample Company that you wish to keep, rename this folder before installation go fresh copy of the Sample Company.
- 10 Click [Next]. The installation proceeds.
- 11 On the Installation complete window, click [Finish] to launch Sage 100 Contractor.
- 12 Repeat steps to upgrade all other computers running Sage 100 Contractor.
- 13 Follow the instructions for post-installation tasks to rebuild the indexes your company database from one computer and reschedule your reports, as necessary.

#### Uninstalling Sage 100 Contractor from a Sage Icense server

When Sage 100 Contractor is uninstalled from an active license server, the server's licenses are deauthorized and made available to be acquired by another license server. If the Sate license server changes and the licenses are not deauthorized, contact Customer Support to have the licenses unlocked.

If uninstalling and then reinstalling to a Sage license server, the licenses need to be reactivated after reinstallation.

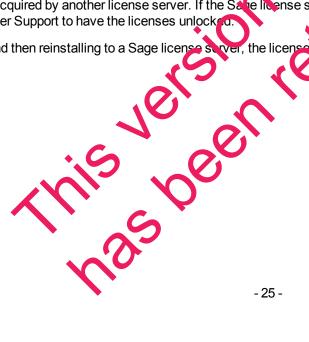

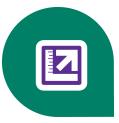

# Chapter 4: Sage ACT! Plug-in Installation

This chapter provides information and instructions for installing the Sage ACT! plug-in for use with Sage 100 Contractor.

#### **Pre-installation information**

In order for Sage 100 Contractor to integrate with Sage ACT!, the following requirements must be met:

- Sage 100 Contractor 2013 Version 18.1 or later must be installed
- Sage ACT! Premium or Sage ACT! PRO (version 2011 or later) must be installed
- Sage ACT! plug-in license use must be obtained

#### **Duration of the installation process**

Plan on at least five to ten minutes per computer to install the Sage ACT! plug-in. The duration of the Sage of Contractor installation depends a great deal upon each computer's configuration. Installation to older computers may take more time.

#### Additional required software

Sage ACT! Premium or Sage ACT! PRO (version 2011 or later) must be installed on all computers running Sage 100 Contractor software that use the Sage ACT! plug-in.

Plan for an additional 10 to 15 minutes per computer to install Sage ACT! Premium or Sage ACT! PRO.

**NOTE:** It is very important that you understand the network environments and operating systems on the computers and server computers where you install Sage 100 Contractor software. Chapter o Special Configurations provides detailed information about installing to different environments.

#### Installing the Sage ACT! plug-in

#### Basic steps for installation are:

- 1 Verify Sage 100 Contractor and Sage ACT! Premium or Sage ACT! Pro (Version 2011 and later) are already installed.
- 2 Activate your Sage ACT! plug-in license.
- 3 Install the Sage ACT! plug-in on any client workstalions where you use Sage ACT!.

#### Installation of Sage 100 Contracto and Sage ACT

To install Sage 100 Contractor, refer to "Chapter 3: Sage 100 Contractor Installation" in this document.

To install Sage ACT!, refer to the installation instructions that came with Sage ACT! Premium or Sage ACT! PRO (version 2011 or later) and see the Sage ACT! Getting Star of Fesource Center at http://na.sage.com/Sage-ACT/support/Getting-Started.

#### Activate your Sage ACT! plug-in ficense use

To activate your Sage ACT! plug-in icense, refer to "Chapter 6: Managing Your License" in this document.

#### To install the Sage ACT! plug-in on client workstations:

- 1 Close all open programs except for firewall and antivirus programs.
- 2 Browse to the drive containing Sage 100 Contractor and go to the MB7\Programs\Plug-ins folder.
- 3 Double-click on the ACTPluginSetup.exe to begin the installation.
- 4 On the welcome window, click [Next].
- 5 On the Installation complete window, click [Finish].
- Restart computer as necessary. 6

this been retired

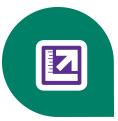

# Chapter 5: Sage Construction Anywhere Installation

This chapter provides information about setting up Sage 100 Contractor for use with Sage Construction Anywhere.

#### Additional required software

- The Sage Construction Anywhere Connector should be installed on all computers running Sage 100 Contractor software that connect to Sage Construction Anywhere, but can also be installed to a separate server. See the "Installing the Sage Construction Anywhere Connector Software section in the Getting Started Guide at http://help.sageconstructionanywhere.com/docs/Default.htm. The Sage Construction Anywhere Connector connects your back office software to your Sage Construction Anywhere site. The connector installation includes the Sage Construction Anywhere and its required prerequisite software.
- An Internet connection using a compatible web browser. See "Appendix A: System Requirements" for supported browsers in the Getting Started Guide at http://help.sageconstructionanywhere.com/docs/Default.htm

NOTE: A static Internet connection using a compatible web browser is required for Sage Construction Anywhere.

#### **Duration of the installation process**

Plan on at least five to ten minutes per computer to install the Sage Construction Anywhere Connector software. The duration of the Sage 100 Contractor installation depends a great deal upon each computer's configuration. Installation to older computers may take more time.

#### **Pre-installation information**

In order for Sage 100 Contractor to integrate with Sage Construction Anywhere, the following programs must be installed and set up:

- Sage 100 Contractor 2013 Version 18.3 or later must object installed
- Supported version of Sage Construction Anywhere

For more information on Sage Construction Anywhere and the Sage software versions supported, do the following:

- 1 Go to http://help.sageconstructionanywhere.com/docs/Default.htm
- 2 Click on the Getting Started Guide link.

3 View Appendix A: System Requirements for the currently supported software versions.

### Setting up Sage struction Anywhere Integration

In order for Sage 100 Contractor to integrate with sage Construction Anywhere, the following programs must be installed and set up:

- Sage 100 Contractor 2013 Version 18.3 or later must be installed
- Supported version of Sage Construction Anywhere

In addition, an API user needs to be set up for any companies that are to be integrated.

- In Sage 100 Contractor, in **7-3-1 Security Groups**, an API security group must exist with the appropriate save permissions. See See "Setting up an API security group and an API user in Sage 100 Contractor" on page 29 to set up the API group.
- In Sage 100 Contractor, in 7-3-2 User List, a user that is a member of the API group must be set up.

# Setting up an API security group and an API user in Sage 100 Contractor

Security groups let you control users' ability to open windows as well as perform specific actions within a window. The **7-3-1 Security Groups** window in Sage 100 Contractor contains a grid with numbered rows on the left and eight columns:

- Group# (User input is required to save the record.)
- Group Name (User input is required to save the record.)
- Save
- Delete
- Void
- Chg Period
- Print Cheques
- Notes

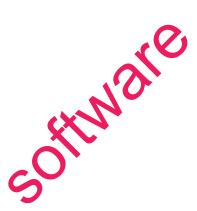

When you set up user groups, you type a group number and group name. Then you determine whether or not that group will have rights to **Save**, **Delete**, and **Void** records, as well as to change the accounting period and print cheques. You may use the Notes column to add any pertinent information about each group.

You must create an API security group that is named exactly **API**. At east one user must be added to the API security group. You have to set rights to save, void, etc.

**IMPORTANT:** If you use security groups for the tasks performed by the emprover in Sage 100 Contractor, make sure the Sage Construction Anywhere user has access to all areas of Sage 100 Contractor.

#### To set up a security group for using the

- 1 Open 7-3-1 Security Groups.
- 2 In the Group# cell, type a group number such as 51.
- 3 In the Group Name cell, type API and the following

**IMPORTANT:** The API second group must be named exactly **API**.

- a In the Save, Delete, /oit, Chg Period, and Print Cheques cells, type Yes.
- b To store information that may be relevant or important to that specific group, type a note in the Notes cell.
- 4 On the File menu, click Save.

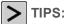

- Before you can use the API security group to access Sage 100 Contractor company data, you have to assign a user to the API security group.
- Security is set up for each individual company, not for the entire program. Each company can use different user names and passwords. If you have more than one company, you have to set up passwords for multiple companies.

Then you have to assign a user to the API security group using 7-3-2 User List.

The 7-3-2 User List window controls major features dealing with users and program security.

NOTE: The user name and password created are for administrative use only. This information is for use by the Sage Construction Anywhere Connector program only, and is not needed by the individual employee(s) using Sage Construction Anywhere.

#### To assign a new user to the API security group

- 1 Open 7-3-2 User List.
- 2 In the User Name cell, enter a user name, such as SCAUser.
- 3 In the **Password** cell, enter a password.
- sting 4 In the Group 1 cell, click once in the cell, and from the drop-down list, select the API group.
- 5 Click File > Save.

\* IMPORTANT: The API will not accept "supervisor" as a user name.

#### To assign an existing user to the API security group

- 1 Open 7-3-2 User List.
- 2 Find the User Name for the person who will use Sage Construction Anywhere.
- 3 In the Group 1, Group 2, Group 3, Group 4, or Group 5 cell, click once in the cell, and from the drop-down list, select the API group.
- 4 Click File > Save.

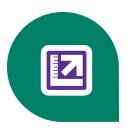

# **Chapter 6: Managing Your License**

This chapter provides detailed information about:

- Managing and activating your license
- Using License Administration

#### License Administration

When you purchase Sage 100 Contractor software, it includes the License Administration program. Using the License Administration program, you can activate licenses and monitor the license uses. During software installation, the License Administration program is automatically installed on the computer that the software installer designates as the Sage license server.

**IMPORTANT:** Before you can use Sage 100 Contractor with your activated license, you have to specify the computer on your network that is the Sage license server when you launch Sage 100 Contractor.

#### Where is the Sage license server located?

The Sage license server is software running on a computer on your network that manages the sage 10 Contractor products and features that you purchased. Products and features can be a "core product," additional "modules," and a number of "license uses." The computers running your Sage 100 Contractor have to be connected to the computer running the Sage license server so that the correct products, features, and number of license uses are available to you.

#### License Administration window

Use this window to view and maintain your licensing information. This includes the number of license uses, the users who are logged on to Sage 100 Contractor, and licensing events.

Your Sage 100 Contractor software automatically retrieves license information from Sage every day. The licenses give you access to the various modules of Sage 100 Contractor. As you puch se or remove hense activations, the Sage license server automatically updates this information in your system. You can also select to update the licensing information from Sage on demand.

#### About managing licenses

Use the License Administration window to active eligenses and monitor license uses.

#### **Activating licenses**

In order to use Sage 100 Contractor, you have to activate your product licenses.

#### To activate your license:

- 1 On the License Administration window, click the Edit registration info link.
- 2 Enter your Sage client D.
- 3 Enter your **Registration name**.
- 4 Click [OK].

#### License Information tab

The tab, which is available from the License Administration window, displays information about your Sage 100 Contractor licenses.

#### Items on this tab

| ltem                                                                      | Notes                                                                                                    |
|---------------------------------------------------------------------------|----------------------------------------------------------------------------------------------------|
| Support plan<br>expiration date                                           | The date on which your support plan with Sage Customer Support expires.                                                                                                    |
| Number of<br>requests<br>which<br>exceeded use<br>count (last 90<br>days) | Displays the number of times the request for licenses failed in the past three months because<br>there were not enough licenses available. If there are a significant number of requests, you may<br>want to acquire additional licenses.                                                                                                    |
| Last license<br>information<br>update                                     | The last date upon which your licenses were verified with Sage's license server.<br><b>NOTE:</b> If your system cannot connect to Sage for a period of more than 10 days, you will receive a nessage indicating there is a connection problem. See Troubleshooting license activation issues for more information                                                                                                    |
| Licensed mod-<br>ules                                                     | Displays a list of licenses available to this server, based on the products you have purchased from Sage.<br>When you purchase new products, the licenses for those products become available to activate here.<br>"Canadian Edition" refers to the basic program, exclusive of the additional no. cless The module licenses<br>that are not part of the core Canadian Edition, but are available for purchase, are hoted here:<br><ul> <li>Inventory</li> <li>Service Receivables</li> <li>Estimating</li> <li>Document Control</li> <li>Equipment Management</li> </ul> There is also a column that shows how many Canadian Edition licenses are checked out from this licenses server to local machines. |
| Update license<br>information                                             | Click to update the license information manually. This connect your server to the Sage license server, where your current license information is stored, and it updates the information on this window. This also creates entries in the event log. View the event log to monitor the success of your license activations.<br><b>NOTE:</b> If you are using multi-server license administration, ensure you have the proper allocations set under <b>Multi-server license</b> of fore you update your license information.                                                                                                    |
| Deauthorize<br>license server                                             | Typically, this would be as easif you are moving Cage 100 Contractor's license server from one machine to another machine.  IMPORTANT: You need to creatinorize the old server in the License Information tab before you authori @ Sage 100 Contractor of cense server on a new server.                                                                                                    |
| Multi-server<br>licensing                                                 | This allows you to allow are your Sage licenses to multiple servers. For example, this could happe<br>if you have several corporate offices and want to use separate licenses for each office or if you<br>want to reserve a certain quantity of license uses for a specific group of people.                                                                                                    |

## Active Users tab

This tab of the License Administration window lists the names of all users and computers currently using Sage 100 Contractor.

Each row in the list represents a separate license use. If you find you are running out of licenses, you can review this list to determine if any licenses can be made available. To make a license available, simply close Sage 100 Contractor on one of the computers where the program is running.

You can restrict all users from logging on to the Sage 100 Contractor software from this tab.

### Items on this tab

| ltem                             | Notes                                                                                                    |
|----------------------------------|----------------------------------------------------------------------------------------------------|
| User                             | The name of the user who is currently logged on to Sage 100 Contractor.                                                                                                    |
| Computer                         | The computer where the user is logged on to Sage 100 Contractor.                                                                                                    |
| Session                          | The Windows session for the user.                                                                                                    |
| Restrict<br>logon/Allow<br>logon | Click <b>Restrict logon</b> to prevent users from logging on to Sage 100 Contractor temporarily. This prevents new users from logging on to Sage 100 Contractor but does not remove existing users. You might use the feature in preparation for backing up your database, for example.<br>If you have previously restricted logon, click <b>Allow logon</b> to allow users to log on to Sage 10. Contractor. |

## **Event log tab**

Use this tab of the License Administration window to view events related to licensing. This lists when er license validation was successful or if there were any problems attempting to validate the licenses. See Troubleshooting license activation issues for more information about issues validating licenses.

## Items on this tab

| Item               | Notes                                                                                                    |
|--------------------|----------------------------------------------------------------------------------------------------|
| Level              | The level of the licensing event (for example, informational).                                                                                                    |
| Date and time      | The date and time that the licensing event occurred                                                                                                    |
| Description        | The description of the licensing event. Typically, this displays 'Entitlements updated for client," but this will also indicate if there was a problem updating the licenses. The section below this area provides additional details about the issue. |
| Clear<br>event log | Click to remove all entries in the list                                                                                                    |
|                    | -33-                                                                                                    |

## Maintaining License Information

Your Sage 100 Contractor software automatically retrieves license information from Sage every day. The licenses give you access to the various modules of Sage 100 Contractor. As you purchase or remove license activations, the Sage license server automatically updates this information in your system. You can also select to update the licensing information manually.

NOTE: Licenses are granted to the specific computer where the licenses were initially activated. If you need to move your Sage 100 Contractor server to a different server, you must first deactivate the licenses in the License Information tab on the old server before you can activate them on a new server.

### To view or change license information:

- 1. Select License Administration program.
- 2. You can view or change the information here, or you can click Update license information to retrieve current licensing information from Sage. Note that the Sage client ID and Registration name must match Sage's records exactly in order for the update to be successful. To change the Sage client ID or the registration name, select Edit registration information.

NOTE: If you have multiple servers serving your Sage 100 Contractor application, click Multi-Server License Administration to allocate and update your licenses.

- 3. To view which users are logged on to Sage 100 Contractor, click the Active users tab.
- 4. To view the results of the previous update attempts, click Event log. Click Clear event log if you of onger need the information.

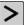

> TIP: For more information, click @ while viewing the window.

## Multi-Server License Administration window

For most users of Sage 100 Contractor, it is not necessary to allocate license across multiple servers.

If you need to allocate licenses across multiple servers, this window allows you to accept your Sage licenses to multiple servers. For example, this could happen if you have several corporate offices and want to use separate licenses for each office or if you want to reserve a certain quantity of licenses for a specific group of people.

Because the Canadian Edition license controls the amount of license uses, it is the only license which is "use-counted." Therefore the only license that is allocated among multiple servers in the Canadian Edition license. The additional modules are not use-based and can be used by anyone with a core Canadian Edition license and the appropriate security permission.

## Example 1 - Multiple servers with specific allocations

Assume you have three servers that you want to allocate a follows:

| Server   | Licenses                    |
|----------|-----------------------------|
| Server A | 3 Canadian Edition licenses |
| Server B | 3 Canadian Educin licenses  |
| Server C | 4 Canadian Fidition license |

At each of the servers, you would select the Man all y specify allocations for this server option in the Multi-Server License Administration window, and select the number of licenses for that server.

If you later purchase additional Canadian Editional censes, you must go into each server where you want the additional licenses to be allocated and update the allocation.

## Example 2 - Multiple servers with specific allocations for all but one server

| Server   | Licenses                    |
|----------|-----------------------------|
| Server A | 3 Canadian Edition licenses |
| Server B | 3 Canadian Edition licenses |
| Server C | All remaining licenses      |

Assume you have three servers that you want to allocate as follows:

At servers A and B, select the Manually specify allocations for this server option in the Multi-Server License Administration window, and select the number of licenses for each server.

At server C, select the Allocate all available licenses to this server option in the Multi-Server License Administration window.

**NOTE:** In this example, it is important to select the option for server C last. If you select to automatically allocate all available licenses on server C first, it will take all the available licenses and there will be none left to allocate to servers A and B.

If you purchase additional licenses, they will automatically be allocated to server C when the license activations are under the licenses to go to server A or B first.

#### Items on this window

| ltem                                                                                                    | Notes                                                                                                    |
|----------------------------------------------------------------------------------------------------|----------------------------------------------------------------------------------------------------|
| Allocate all available<br>licenses to this server<br>(default)                                                               | If you choose this option, all licenses are allocated to this server. This is the most common scenario. Do not choose this option if you want to allocate licenses across multiple servers.                                                                                                    |
| Manually specify<br>license allocations for<br>this server in the<br>"Uses for [ <i>server</i><br><i>name</i> ] column below | Select this option to allocate licenses across multiple servers. The amount of licenses you select in the Uses for [server name] column is the amount of licenses allocated to this server.                                                                                                    |
| Module name                                                                                                    | Displays a list of licenses available to misherver, based on the products you have purchased from<br>Sage. When you purchase new products the licenses fur those products become available to<br>activate here. "Canadian Edition refers to the basic program, exclusive of the additional modules.<br>The module licenses that are non-part of the core canedian Edition, but are available for purchase,<br>are listed here:<br>Inventory<br>Service Retaivables<br>Estimating<br>Document Control<br>Equipment Management<br>There is also a colume the shows how many Canadian Edition licenses are checked out from this<br>license server to local machines. |
| Total uses                                                                                                    | The total number of uses that are available. This displays the total number of licenses you have purchased.                                                                                                    |
|                                                                                                    | - 35-                                                                                                    |

| Item                              | Notes                                                                                                    |
|-----------------------------------|----------------------------------------------------------------------------------------------------|
| Available uses                    | The number of uses available to this server. If some licenses have already been allocated to a different server, it reduces the number of uses available here. For example, if you have 10 total uses, and 2 have been allocated to another server, the available uses for this server is 8.                                                                                   |
| Uses for [ <i>server</i><br>name] | The number of uses allocated to this server. You can change the number here, but you can only add uses if there are still uses available. You can decrease uses to make more licenses available to other servers.<br>If you need to have more uses available to this server, you must first relinquish licenses on one of your other servers, or purchase additional licenses. |
| [OK]                              | Click to allocate the licenses selected in the Uses for [server name] column to this server.                                                                                                    |
| [Cancel]                          | Click to cancel this window without making any changes.                                                                                                    |

whites conversion of the conversion of the conve To open this window, open the License Administration program and on the License Information tab, click [Multi-server licensing].

## Managing Licenses

## Checking out and checking in a license use

You can use Sage 100 Contractor when your computer cannot actively communicate with the license server, by checking out a license use from the Sage license server.

NOTE: Checking out a product license use removes it from the license server's pool of generally available license uses and places it directly on the computer checking out the license. However, this may prevent other user access to Sage 100 Contractor, so checking out a license should only be used when necessary.

## To check out a license use:

- 1 From the Sage 100 Contractor main window, on the File menu, click Check Out License Use.
- 2 Click Yes.

**IMPORTANT:** If you check out a license use, it remains checked out on this computer until you check in the license using Check In License Use from the File menu.

## To check in a license use:

- 1 From the Sage 100 Contractor main window, on the File menu, click Check In License Use.
- 2 Click Yes.

## Administering a different license server

In the License Administration program, you can see the number of license uses, the users who are longed on to Sage 100 Contractor, and licensing events for this license server.

Licenses are granted to the specific computer where the licenses were initially activate Crown need to see the license uses available on another Sage license server, you can do that in the License Administration window.

## To administer a different license server:

- 1 Select the License Administration program.
- 2 From the License Administration window, click Administer Different Server.
- 3 Enter computer name or IP address. How?

## **Troubleshooting License Issues**

## Troubleshooting license activation issues

Your system will automatically retrieve license information from Sage daily. The licenses give you access to the various modules of Sage 100 Contractor. As you purchase or remove license activations, the Sage license activation server automatically updates this information in your system.

If the server that hosts Sage 100 Contractor is unable to connect to the Sage license server for more than 10 days, you will receive a message indicating there is a connection problem. The following are some of the more common issues that can cause this to occur.

#### There is a problem with your Internet connection.

The Sage 100 Contractor server connects to the Sage license server through the Internet. Check to make sure the server's connection to the Internet is intact.

#### There is a problem with your network.

Any network issues that interrupt the Internet connection (such as firewall settings) can prevent the Sage 100 Contractor server from connecting to the Sage license server. Confirm that your firewall is configured correctly and that all new ork components are operating properly.

#### The registration information does not match.

The Sage client ID and Registration Name on the License Administration window must mat nation on the Sage license server. Ensure the information is entered correctly here.

## You have exceeded your license activations.

You do not have enough licenses to support everyone attempting to use Sage 100 Contractor. You may want to purchase more licenses.

TIP: The Number of requests which exceeded use count box on the License information tab of the License > Administration window displays the number of times in the last thread of the that requests for licenses have exceeded the number of licenses available.

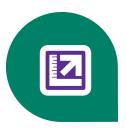

## Chapter 7: License Use and Sage 100 Contractor

This chapter provides all the necessary details about:

- Specifying the Sage license server
- Managing license attributes
- Understanding license uses

## Specify Sage License Server

Before you can use Sage 100 Contractor with your activated license, you have to specify the computer on your network that is the Sage license server. There are two ways to specify the Sage license server: 4110

- You can select the computer from the list of computers on your network; or
- You can enter the IP Address or name of the computer.

## Selecting the Sage license server computer

One method is to select the computer running the Sage license server from the list of network computers.

NOTE: To use this method of selecting a server from the list of network computers, you must have already clicked the appropriate link on the Specify Sage License Server window.

## To select the computer running Sage license server from the vist of network computers:

- 1 On the Select License Server window from the list of network computers, select the computer running the Sage license server.
- 2 Click [OK].

## Entering the IP Address or name of the computer

One method is to enter the IP Address or name of the computer running the Sage license server.

## To enter the IP Address or name of the computer running the Sage license server:

- 1 In the text box, type the IP Address or name of the computer
- 2 Click [OK].

## Determining the IP Address of a convuter

NOTE: If you are trying to determine the IR Address computer running the Sage license server, you must complete this procedure on that computer.

## To determine the IR Address of a computer:

Click Start > Run.

- 2 In the Open text box, type cmd, then click [OK].
- 3 The \Windows\...\cmd.exe window appears.
- 4 At the prompt, type ipconfig.
- 5 For example, you might see H:\. Type ipconfig after the drive letter. When you press the Enter key, the system displays several addresses, among which is the IP Address of the computer. You see a line similar to this:

## What is an IP Address?

Every computer connected to the Internet is assigned a unique number known as an Internet Protocol (IP) address. This numeric address of a computer on the Internet is written as a set of four numbers separated by periods (each number can range from 0 to 255). An example of an IP Address is 123.123.4.5.

## What is a server?

There are many kinds of servers. Some servers are denoted by their hardware configuration and a specialized operating system. Other servers consist of specialized software applications running on standard computers.

Some servers are called "file servers" and may be a powerful computer dedicated to storing files and data. For example, Sage 100 Contractor company data can be stored on a file server. Any Sage 100 Contractor user on the same network as the file server can access and store data there.

A server can also be a software application that provides a specific kind of service to client software running on other computers. The term server can refer to a particular piece of software, such as the Sage license server. When we refer to the Sage license server, we are describing a computer that is running the Sage license server software.

## **Chapter 8: Special Configurations - Operating Systems and Services**

This chapter contains information about special configurations for specific operating systems, such as:

- Windows® 7 Professional and Windows Server 2008® R2 Standard
- Windows Vista® and Windows Server 2008
- Windows Server 2003®
- Windows XP® Professional
- This been retired Citrix® and Terminal Servers

# Windows 7 Professional and Server 2008 R2 Standard Operating Systems

## Windows 7 Professional, Windows 8, and Server 2008 R2 Standard "Sleep Mode" prevents computers from obtaining a license use

If a computer running the Windows 7 Professional, Windows 8, or Server 2008 R2 Standard operating system is used as a license server, when it goes into sleep mode other computers on the network can't obtain a license.

Set Sleep Mode on your license server computer to Never.

#### To set the Sleep Mode to "Never:"

- 1. Start > Control Panel > System and Security > Power Options.
- 2. Select Change when computer sleeps.
- 3. From the Put computer to sleep list, select Never.

## Sage licensing (Sage 100 Contractor Hosting Framework) cannot auto-start on Windows 7 Professional and Server 2008 R2 Standard

The Sage licensing service (Sage 100 Contractor Hosting Framework) cannot auto-start on computers running the Windows 7 Professional or Server 2008 R2 Standard operating systems. If the service stops, the program displays a bessage advising you to take further action to resolve this issue.

## Solution for Server 2008 R2 error message about mb7.kpr file

If you encounter an error message about opening the mb7.kpr file when launching Sage 100 ontractor on a computer running Windows Server 2008 R2, follow these steps to resolve the issue:

- 1 On the Window desktop, right-click Start, and then click Open Windows Explored
- 2 On the left side of the window, under Computer > Local Disk, right-click the \MB7 folder, and then select Properties.
- 3 On the **MB7 Properties** window, click the **Security** tab.
- 4 From the list under Group or User Names, select USERS, the relice the [Edit] betton.
- 5 On the **Permissions** window, select **USERS** again, and under **Allow**, select the **Full control** check box. Selecting **Full control**, selects all the check boxes necessary for this solution
- 6 On the Permissions window, click [OK], and then on the MB7 Properties window, click [OK].

## Server 2008 R2 network configuration and TOP Remoting Channel

Sage 100 Contractor uses the TCP Remoting Channel, a Microsoft. NET Framework component to enable communication among computers on a network. File and trinter sharing on computers running the Server 2008 R2 operating system must be enabled. To enable file sharing, follow the instructions in the Windows Server 2008 R2 Help.

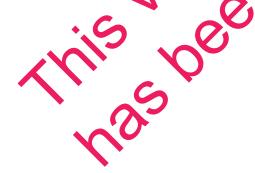

## Windows Server 2008 R2 and Microsoft .NET 3.5.1

Microsoft .NET 3.5.1 must be available and enabled prior to installing Sage 100 Contractor on a Windows Server 2008 R2 machine. Server 2008 R2 comes with .NET 3.5.1 loaded but not installed, so Sage 100 Contractor doesn't install it automatically.

If you attempt to install Sage 100 Contractor without .NET 3.5.1 installed, you will receive the following message during the licensing install: "Sage.CRE.HostingFramework.Service v3.2 has stopped working." When you click [OK], the installation continues, but the services have not been installed so Sage 100 Contractor cannot open. The Sage.CRE.HostingFramework Service will not install unless .NET 3.5.1 has been installed. If you receive the above message during installation, install .NET Framework 3.5.1 and reinstall Sage 100 Contractor.

## To verify that .NET 3.5.1 is installed on Windows Server 2008 R2:

- 1 Click the Start button in the lower left corner of the display.
- 2 Highlight Administrative Tools and select Server Manager.
- 3 In the Server Manager interface, click Features to display all the installed Features in the right-hand pane. Verify that .NET Framework 3.5.1 is listed.

## To enable .NET 3.5.1 on Windows Server 2008 R2:

- 1 In the Server Manager interface, select Add Features to display a list of possible features.
- 2 In the Select Features interface, expand .NET Framework 3.5.1 Features.
- 3 Once you expand .NET Framework 3.5.1 Features, you will see two check boxes. Check the box re to .NET Framework 3.5.1 and click Next.
- 4 In the **Confirm Installation Selections** interface, review the selections and then click [Inst

5 Allow the installation process to complete and then click [Close].

the been when NOTE: Enabling .NET Framework 3.5.1 may require a reboot.

## Windows Vista and Server 2008 Operating Systems

## Installation and AutoPlay

Program installations begin immediately upon inserting the CD into the CD-ROM drive if AutoPlay is set to begin automatically. With computers running the Windows XP operating system, you can start the installation manually by using the **Start > Run > Browse** command to locate and select setup.exe. With computers running the Vista and Server 2008 operating systems, this command path has changed.

- On Vista/Windows 7, click the Vista/Windows 7 button (left circular button at lower left of the system tray) to open a window with the Start/Search text box at the bottom. Type **setup.exe** in the text box, and press the Enter key. When the system search locates the file on the CD, double-click the file to begin the installation process.
- On Server 2008, click **Start > Run > Browse**. Locate **setup.exe**, on the CD, and double-click the file to start the installation.

## Vista and Server 2008 "Sleep Mode" prevents computers from obtaining a license use

If you are using a Vista or Server 2008 computer as the Sage license server and it goes into **Sleep Mode**, the volvetalions cannot obtain a license use.

Use a different computer on your network to be the Sage license server. Any supported operating system can be used in place of Vista or Server 2008, for example, Windows XP.

Set Sleep Mode on your license server computer to Never.

## To set the Sleep Mode to Never:

- 1 Start > Control Panel > System and Maintenance > Power Options.
- 2 Select Change when computer sleeps.
- 3 From the Put computer to sleep list, select Never.

## Sage licensing (Sage 100 Contractor Hosting Framework) cannot auto-start on Vista, Windows 7, Windows 8, or Server 2008

**IMPORTANT:** Read this information if you are running Vista Corver 2008 operating systems on your office computers.

The Sage licensing service (Sage 100 Contractor Hosting Framework) cannot actor start on computers running the Vista, Windows 7, Windows 8, or Server 2008 operating systems. If the service stops, the program displays a message advising you to take further action to resolve this issue.

## Solution for Server 2008 error hessage about mb7.kpr file

If you encounter an error message about or enjug the mb7 I proje when launching Sage 100 Contractor on a computer running Windows Server 2008, follow these steps to resolve the issue:

- 1 On the Window desktop, right click Start, and then c ck [Explore].
- 2 On the left side of the window, under Folders, not click the MB7 folder, and then select Properties.
- 3 On the MB7 Properties window, click the [Security] tab.
- 4 From the list under Goup or User Tames, select USERS, then click the [Edit] button.
- 5 On the **Permissions** window, scient **USERS** again, and under **Allow**, select the **Full control** check box. Selecting **Full control**, select all the check boxes necessary for this solution.

6 On the Permissions window, click [OK], and then on the MB7 Properties window, click [OK].

## Vista, Windows 7, and Server 2008 network configuration and TCP Remoting Channel

Sage 100 Contractor uses the TCP Remoting Channel, a Microsoft .NET Framework component to enable communication among computers on a network. File sharing on computers running the Vista, Windows 7, or Server 2008 operating system must be enabled. To enable file sharing, follow the instructions in the Vista, Windows 7, or Server 2008 Help.

## Vista, Windows 7, and Server 2008 and changing the Sage License Server computer

On a Vista, Windows 7, or Server 2008 workstation, when you select File > Change Sage License Server > Select the computer from the list of computers on your network, the command may fail to generate a list of network computer names. To resolve this issue, click Enter the IP address or name of the computer, and then type the IP address of the server computer in the box.

esottwa 

## Windows Server 2003 Operating System

## Configuring Windows Server 2003 date format

It is necessary when using Windows Server 2003 to configure the date format.

## To configure the Windows Server 2003 date format:

- 1 Click the [Start] button, point to Control Panel, then click Regional and Language Options.
- 2 On the Regional and Language Options dialog box, on the Regional Options tab, click the Customize... button.
- 3 On the Customize Regional Options dialog box, click the [Date] tab.
- 4 Under Short date, from the Short date format drop-down list, select the appropriate date format.
- 5 Click [OK].
- 6 To close Customize Regional Options, click [OK] again.

## Setting up Windows Server 2003 for PDF and RTF printers

In Windows Server 2003 (Standard Edition) and Windows Server 2003 (Enterprise Edition), the installation of kerrein note drivers is blocked by default. Before you can install Sage 100 Contractor PDF and RTF printers with Windows 2005 Server, CHUNS you have to unblock the installation of the kernel-mode drivers and edit the Group Policy.

## To unblock the installation and edit the Group Policy:

- 1 On your Windows Server desktop, click [Start], then Run....
- 2 The Run dialog box opens.
- 3 In the **Open:** text box, type gpedit.msc, and then press Enter.
- 4 The Group Policy window opens.
- 5 In the left pane, on the Tree tab, double-click the Administrative Templates from
- 6 Then double-click the **Printers** folder.
- 7 In the right pane, in the Setting list, find and set the state of the setting **to be allow installation of printers using kernel**mode drivers to Disable.

## Windows XP Professional (SP2) Ope

## Configuring the Windows XP Professional date forma

## To configure the date format:

- 1 Click the [Start] button, point to Settings, and cick Control Print
- 2 Double-click the Regional and Language Options icon, and cink the Regional Options tab.
- 3 Click the Customize button and the Date tab.
- 4 In the Short Date Format list, select the appropriat date format.

11,25

5 Click [OK].

## **Citrix and Terminal Servers**

## Using Citrix and Terminal Server with Sage 100 Contractor

Many people use Citrix and Terminal Server to manage remote access to their local area network (LAN). If Sage 100 Contractor is installed on the computer running Citrix or Terminal Server and on your laptop, then you may log on to the computer running Citrix or Terminal Server with your laptop and work in Sage 100 Contractor on your LAN. This enables you to work from home, from a job site, or from any number of other remote locations.

We recommend that you use DOS commands to change the operating mode from "execute" to "install" and then back to "execute." When using the DOS commands to install, you may install the Sage 100 Contractor software as you would on any desktop or Windows server operating system that meets Sage 100 Contractor requirements.

## Installing on computers running Citrix and Terminal Server using DOS commands

To install using DOS commands:

- 1 Click [Start], then Run.
- 2 On the **Run** window, in the **Open** drop-down box, type cmd, and press the Enter key.
- 3 The \Windows\...\cmd.exe window appears.

- 6 Install the Sage 100 Contractor software as you would on a typical workstation or Windows Server.
  7 At the end of the installation process, choose to launch the License Administration Territor.
  8 Using the License Administration Territor.

- 9 After activation, click [Start], then [Run].
- 10 On the **Run** window, in the **Open** drop-down box, type cmd, and press the Enter ke
- 11 The \Windows\...\cmd.exe window appears.
- 12 At the prompt, type change user /execute.
- ing Citrix and Terminal Server. 13 This enables the execute mode, which is the default mode for man
- 14 Exit the Run window.
- 15 Restart the server.

IMPORTANT: If this message appears: "Install hode does not a bly to a terminal server configured for remote \* administration," then it is not necessary to enable the install mode, Yue may install the Sage 100 Contractor software as you would on a typical workstation.

## **Backing Up Your Data**

With any computer system, there is the possibility for failure and loss of data.

**CAUTION:** Use a backup method and device suitable for your business requirements. We strongly recommend that you maintain a routine backup schedule and store your data in a safe environment that is separate from your server, preferably off site.

## Which files to back up in Sage 100 Contractor

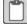

NOTE: This topic only applies to existing Sage 100 Contractor customers.

When you back up your company data, we recommend that you back up your company financial data as well as all your custom reports and forms. If you are running multiple Sage 100 Contractor companies, back all of them up.

When backing up data as part of the year-end close process, it is important to count the number of files and folders in your company.

To see the number of files and folder in a company folder, in Windows Explorer, right-click the company folder and select Properties. On the Properties window, the General tab, look in the list for the Contains line for the number of files and folders. Write this number down so that you can refer to it after you have made the two copies. The number of files and for the stars to be exactly the same in both the company and the backup copy.

We strongly recommend that you back up:

- Each company folder that contains financial data (\MB7\Your Company\)
- The Sage 100 Contractor folder (\Users\Username\AppData\Local\Sage\Sage 100 C
- The **Report Forms** folder (\MB7\Report Forms)

**IMPORTANT:** When backing up your data, be sure to make a full backup and not an incremental or differential backup. An incremental or differential backup only records alterations to the data singeope last backup.

## An example of one backup method

There are various methods for backing up your data. Depending on the amount of data entry you routinely perform, you might consider making full daily backups. It is also a good idea to regularly take one backup off the business premises or store them in a fireproof safe. If a burglary or fire occurs, a copy of your data is safe from harm.

One reliable procedure, requiring a tape drive and multiple sets of tapes, requires you to make daily and monthly backups.

### **Daily Backup Process**

For the daily backup process, you need 10 tapes. Label five of the tapes as Week A, with a tape designated for each weekday. Label the other five tapes as Week B, with a tape designated for each weekday.

Start with the set of tapes labeled Week A. Monday night when you make the backup use the tape labeled Monday, on Tuesday use the tape labeled Tuesday, and so forth. At the start of the next week, use the set of tapes labeled Week B to make your backups. At the end of two weeks, you will have a data backup for each day. Then at the start of the third week, use the set of tapes labeled Week A again. Over the course of a year, you will cycle through the two sets of tapes. Be sure to store the most recent Friday backup off site.

#### Monthly Backup Process

For the monthly backups, you need a separate set of three tapes labeled Month A, Month B, and Month C respectedly. Like the weekly backups, use each tape to back up the data for a different month, cycling through each of the tapes execute course of the year. After making a monthly backup, write the month and year on the label to help you track which tare to see next. Be sure to remove the most recent monthly backup off site.

ç

## Backing up your data to a CD or DVD

This topic suggests a generic way to back up your data to a CD or DVD. Backing up to a CD or DVD successfully depends on your computer system, including hardware and software. To back up to a CD or DVD, you must have access to a CD or DVD (Read/ Write capability), and the appropriate CD or DVD media.

When backing up data as part of the year-end close process, it is important to count the number of files and folders in your company. To see the number of files and folder in a company folder, in Windows Explorer, right-click the company folder and select Properties. On the Properties window, the General tab, look in the list for the Contains line for the number of files and folders. Write this number down so that you can refer to it after you have made the two copies. The number of files and folders have to be exactly the same in both the company and the backup copy.

IMPORTANT: If you are working across a network, you must remember to backup company folders, report folders, and \* form folders that reside at the server.

#### To back up your data to a CD or DVD:

- 1 Place the CD or DVD media in the CD or DVD.
- 2 On your Windows desktop, right-click [Start > Explore].
- 3 In Windows Explorer, locate the \Users\Username\AppData\Local\Sage\Sage 100 Contractor folder, right-click and from the menu select [Copy].
- 4 Locate the CD or DVD drive, and click it.
- 5 Then in the right-pane, right-click and select [Paste].
- 6 In Windows Explorer, locate the \MB7\ folder, right-click and from the menu select [Copy]
- 7 Locate the CD or DVD drive, and click it.
- 8 Then in the right-pane, right-click and select [Paste].

Depending on your hardware and software, the folder will be copied to the CD or DVD metra. For further information or support, contact your CD or DVD manufacturer.

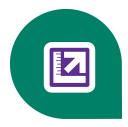

## Index

|                                                                                                    | which files to backup 48                                           |
|----------------------------------------------------------------------------------------------------|--------------------------------------------------------------------|
| .NET                                                                                                    | С                                                                  |
| about install 15                                                                                                    | Citrix servers 47                                                  |
| client workstation                                                                                                    | DOS cmd installation 47                                            |
| requirements 8, 11, 16                                                                                                  | client workstation                                                 |
| server requirements 16                                                                                                  | .NET requirements 16                                               |
| Α                                                                                                    | computer name 39                                                   |
| act 28<br>ACT 28                                                                                                    | entering the computer name 39<br>customer support<br>knowledgebase |
| autostart 44<br>Windows 7/Server 2008 R2 42                                                                             | the D                                                              |
| В                                                                                                    | document conventions 1                                             |
| backup 19, 48-50<br>backing up to CD or DVD 50<br>daily backup process 49<br>methods 49-50<br>monthly backup process 49 | DCB cmd installation<br>Citrix servers 47<br>Ferminal servers 47   |

S

## 

| F                             | duration 19, 26, 28                        |
|-------------------------------|--------------------------------------------|
| 6                             | installing on client workstations 23, 26   |
| fax service component         | installing the Sample Company 20           |
| Windows 18                    | pre-installation for existing customers 19 |
| file server                   | pre-installation for new customers 19      |
| hardware 7                    | integration                                |
| firewall                      | Sage Construction Anywhere 28              |
| configure 12                  | Ip Address                                 |
| folder                        | what is an IPAddress 40                    |
| MB7 48                        | IP Address 39-40                           |
| Report Forms 48               | determining the IPAddress 39               |
| format 46                     |                                            |
| date 46                       | entering the IPAddress 39                  |
| forms                         | N <sub>X</sub> S                           |
| cheque 6                      | License Administration 3                   |
| tax 6                         | license server 3                           |
| н                             | change server computer 45                  |
| hardware 7                    | licenses 21                                |
| file server 7                 | licensing                                  |
|                               | TCP Remoting Channel 11                    |
| install 19-20, 23, 26, 28, 44 | M                                          |
| .NET 15                       | methods 49                                 |
| .NET framework 15             | backup 49                                  |
| ·S O                          |                                            |
| -52                           | -                                          |
| N' S'                         |                                            |
|                               |                                            |

Microsoft Office 10 supported versions 10

## Ν

network 20 connectivity 20 network configuration client and workstation 8, 11 licensing 11 server 11

## 0

operating system fax service component 18 operating systems system requirements 9 Outlook 17

## Ρ

PDF 46 printers 46

reports

## R

faxing and emailing

setup 17

#### RTF 46

## S

Sage 100 Contractor Hosting Framework 44 autostart 42, 44 Sage Construction Anywhere 28 setting up integration 28 setting up the API security group 29 setting up the API user and password 29 Sage CRE cheques 6 forms 6 Sage license server 21, 31, 3 installing the Sage lightseserver 21 managing licenses selecting server computer 39 Sample Colupany 20 ns alling 20 er 4∩ netwo figuration 11 version's Server hange license server 45 sleep mode 44 TCP Remoting Channel 11

Server 2008 R2 system requirements sleep mode 42 client hardware 8.11 TCP Remoting Channel 42 operating systems 7,9 server hardware server hardware 7 web browser 10 system requirements 7 workstation hardware 8, 11 server requirements .NET 16 Т setting up 46 **TCP Remoting Channel** printers for Windows Server 2003 46 licensing 11 simple mail transfer protocol 17 Terminal servers 47 HWare sleep mode DOS cmd installation 47 Server 2008 44 training 6 Server 2008 R2 42 getting started 6 Vista 44 Windows 7 42 SMTP 17 upgrade 24 software 19, 26, 28 installing the upgrade 24 additional required software 19, 26, 28 is version te special configuration Windows 7/Server 2008 R2 change license server 45 autostart 42 sleep mode 44 system information TCP Remoting Channel 11 viewing 15

## W

web browser

system requirements 10

Windows

fax service component 18

Windows 7

sleep mode 42

Windows Server 2003 46

the version retired configuring the date format 46

Windows XP 9, 15, 46

configuring date format 46